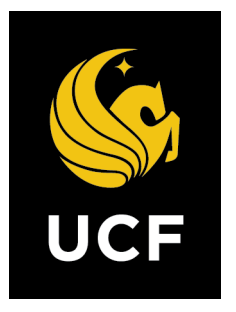

# UCF Students Connected to SAS How to request interpreters or captionists for final exams, meetings or events

#### Step 1:

Go to the **Student Accessibility Services (SAS) Website** (see Figure 1 below) with the following link:<https://sas.sdes.ucf.edu/> and log in to Knights Access.

# **Student Accessibility Services**

Student Accessibility Services (SAS) views disabilities as an integral part of the rich diversity at the University of Central Florida. To that end, we work collaboratively with students, faculty, and staff to create an inclusive educational environment for students

SAS acknowledges that classroom and campus accessibility needs and considerations are expanding as more classes and campus experiences incorporate online and technological components. We are happy to discuss any course or campus barriers that may be preventing access to education and an equitable campus experience for students.

Plasse use the links in the navigation har above to learn more about the SAS resources and

*Figure 1: SAS Home Page*

## Step 2:

Log in to **Knight's Access Portal** using your NID & Password

# Step 3:

In the left column under "My Accommodations" (See Figure 2 below) click on "**Deaf and Hard of Hearing**."

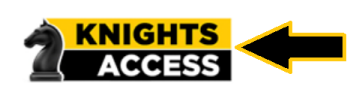

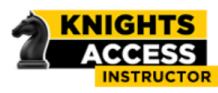

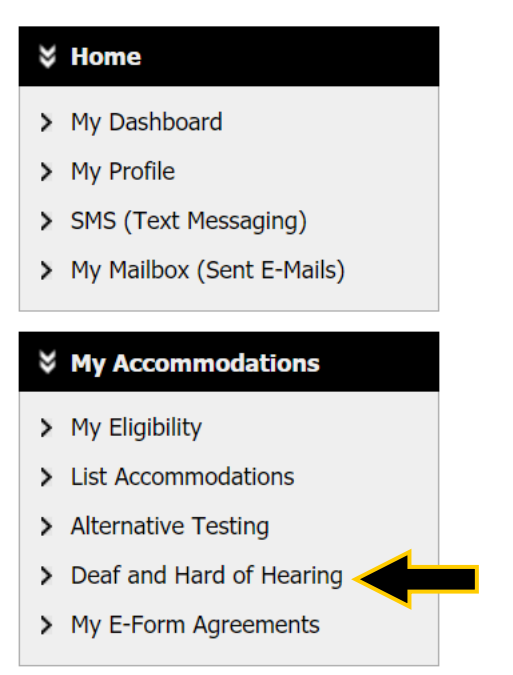

*Figure 2: My Accommodations section in Knight's Access Portal*

## **Step 4:**

At the top right corner, click on "**Custom Requests"** (see Figure 3 below)*.* 

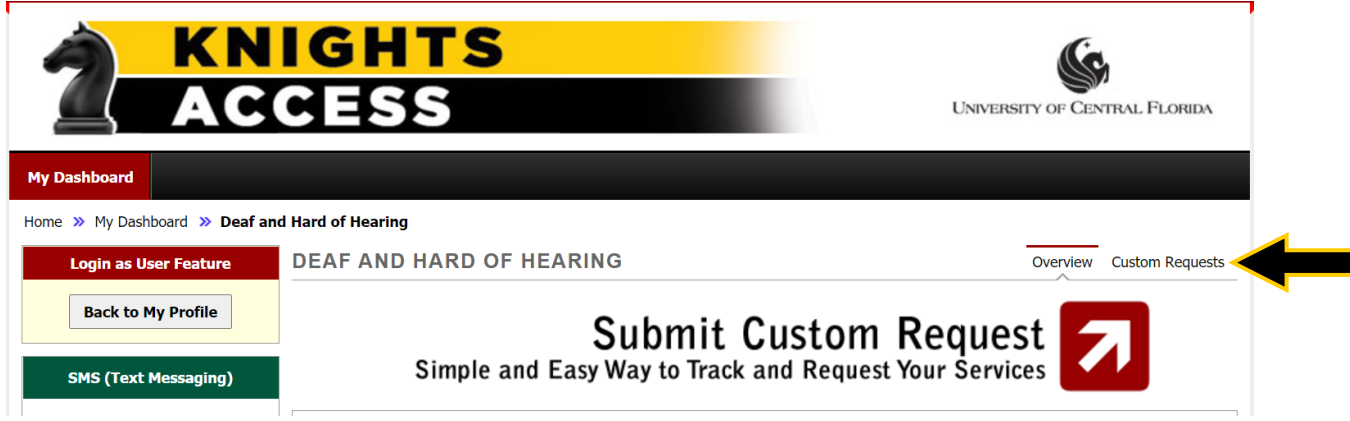

*Figure 3: Submit Custom Requests screen*

#### Step 5:

Select the green "**Custom Requests"** button (see Figure 4 below) and enter the request information.

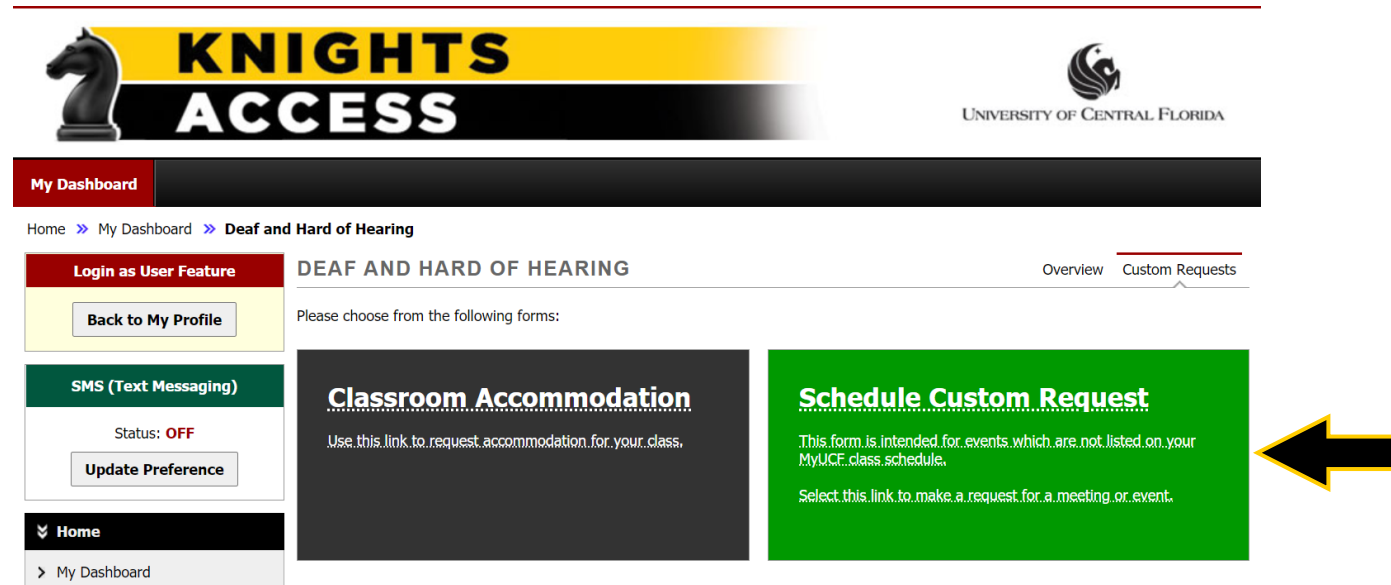

*Figure 4: Custom Request portal*

#### **Step 6:**

To ensure the request went through, check the "**Upcoming Custom Requests**" in the Overview section. (See Figures 5 and 6 below)

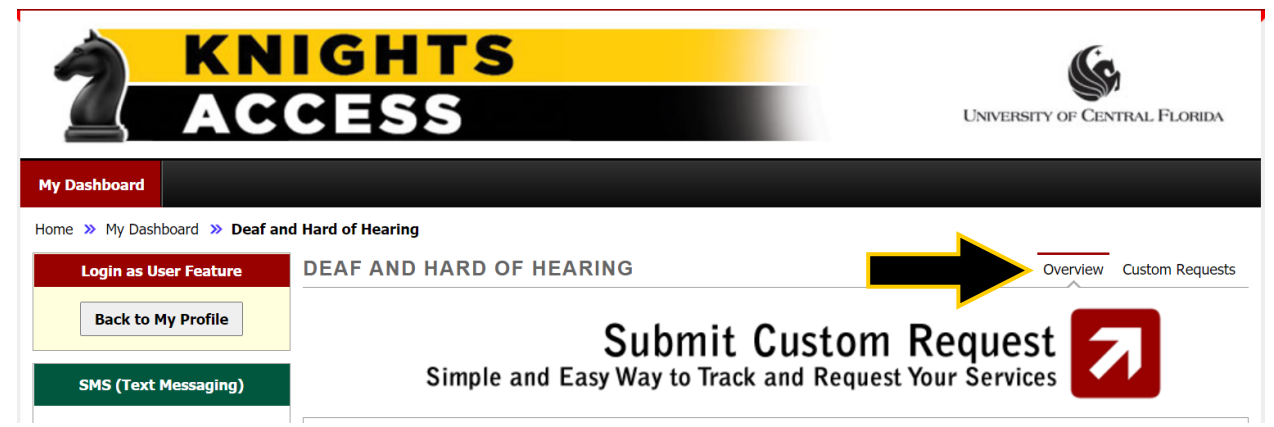

*Figure 5: Custom Request Overview page*

> Alternative Testing > Deaf and Hard of Hearing > My E-Form Agreements **Upcoming Custom Requests** 

*Figure 6: Upcoming Custom Requests section*